## **Scaricare l'applicazione:**

- **AVENZA MAPS** è compatibile con i seguenti sistemi operativi: **Apple IOS** (Iphone, Ipad) **Android** (Samsung, Huawei, ecc.)
- Per scaricarla è quindi sufficiente cercarla sul rispettivo *store* del vostro dispositivo

**ATTENZIONE: l'interfaccia può essere un po' diversa a seconda del dispositivo**

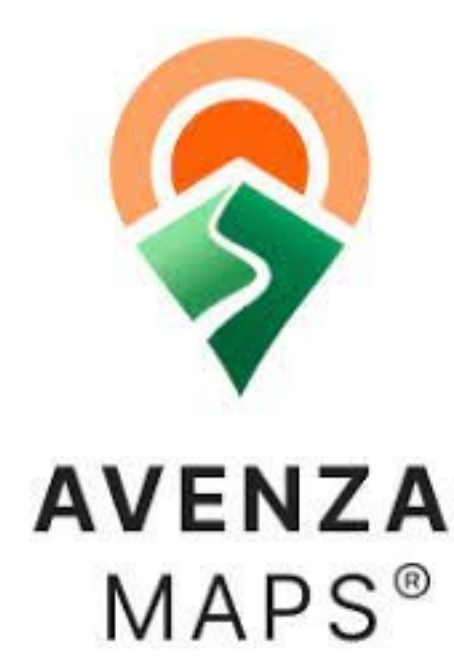

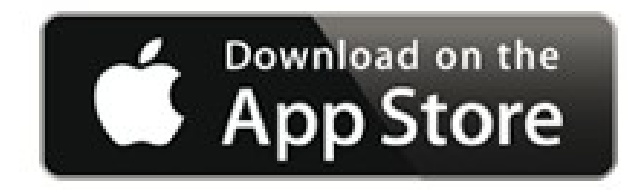

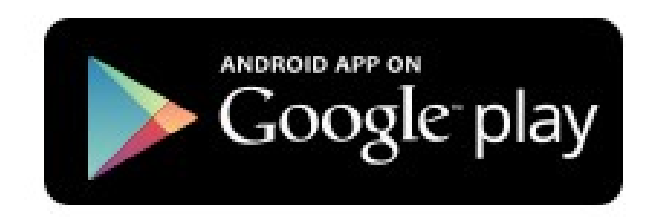

# **Operazione preliminare Caricare sulla app una mappa salvata sul dispositivo**

Posso utilizzare come base topografica una Mappa in mio possesso (scansione di una carta, carta topografica in format digitale, ecc.), che devo prima salvare sul dispositivo (telefono o tablet).

Nel nostro caso si tratta della mappa "**Ortofoto**\_**Miage**\_**2006**\_**ridotta.pdf",** che utilizzeremo durante l'escursione al Miage.

Una volta salvata, posso importare la mappa dal menu apposito e caricarla su Avenza Maps. Per farlo dovrò scegliere **"Importa le tue Mappe - Dalla memoria del dispositivo"**, ricordandomi in quale cartella del tel o tablet era stato copiato in precedenza il file.

Una volta caricata, la mappa viene elaborata e visualizzata come base topografica.

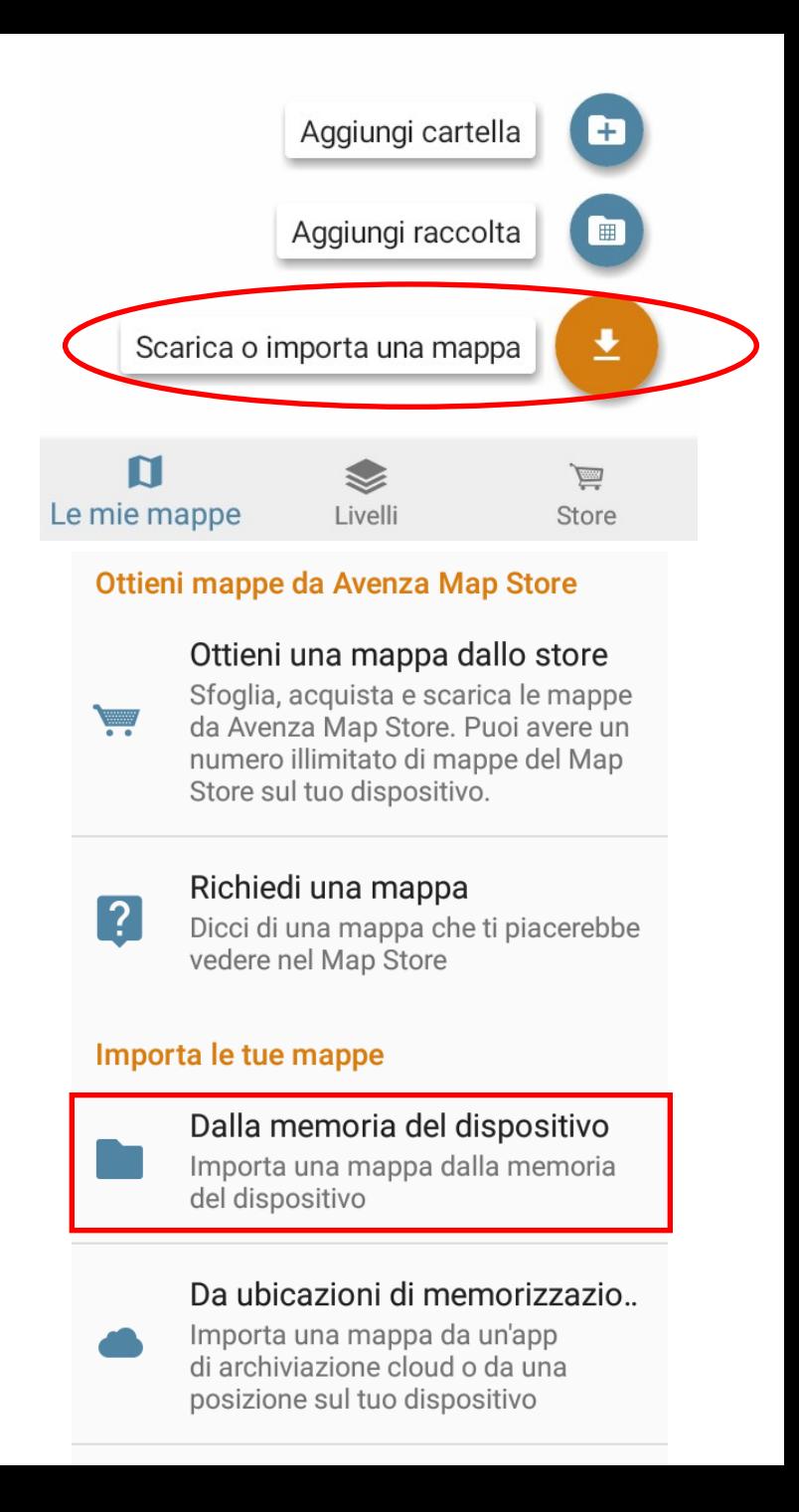

#### **TRE FUNZIONI DI BASE che utilizzeremo**

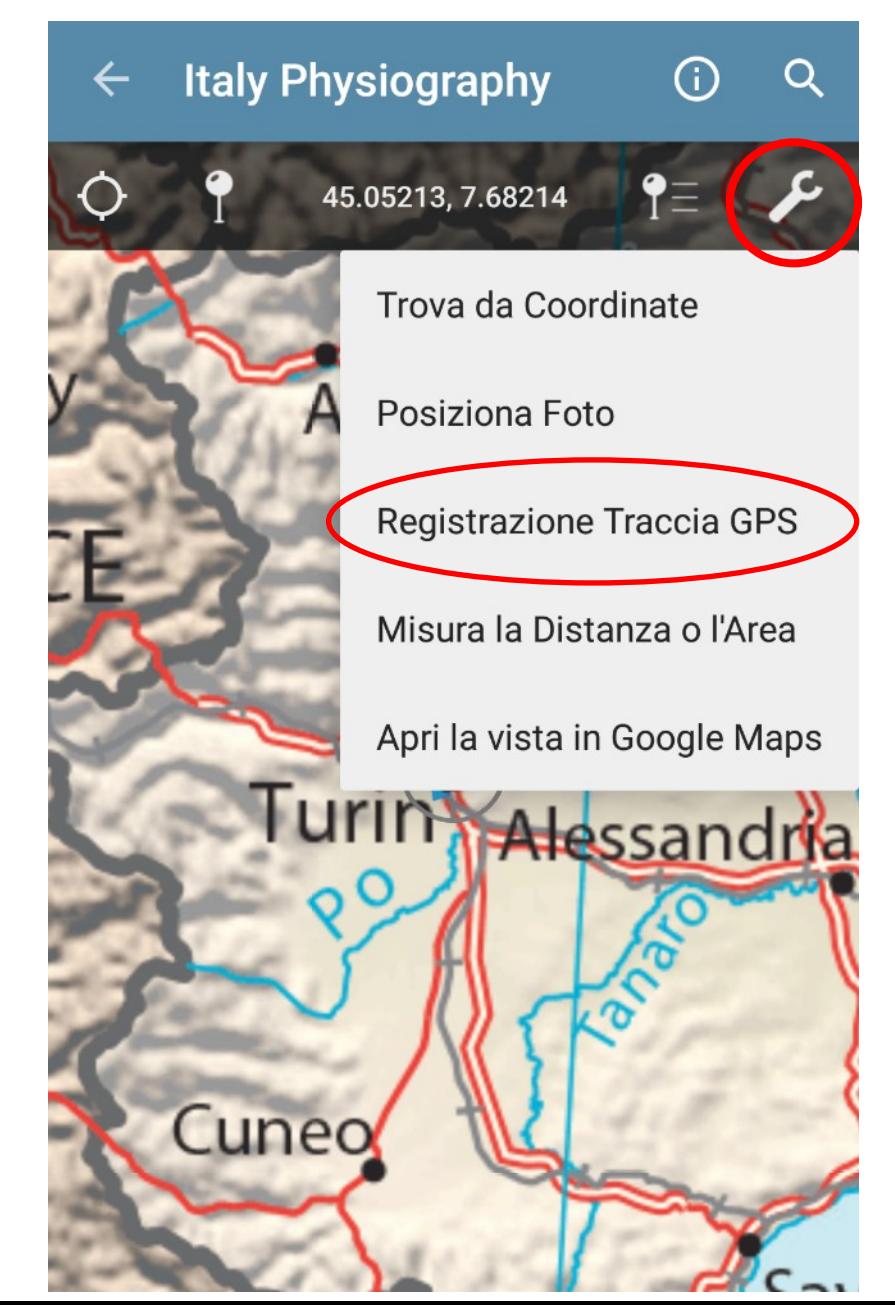

## **1. Attivare la funzione "traccia"**

- Selezionare la chiave inglese.
- Selezionare "**Registrazione Traccia GPS/ Record GPS tracks"**.

Il programma verifica la ricezione del segnale e quindi indica sulla carta **Pronto/Ready**. Selezionare la **freccia play** per far partire la registrazione della traccia.

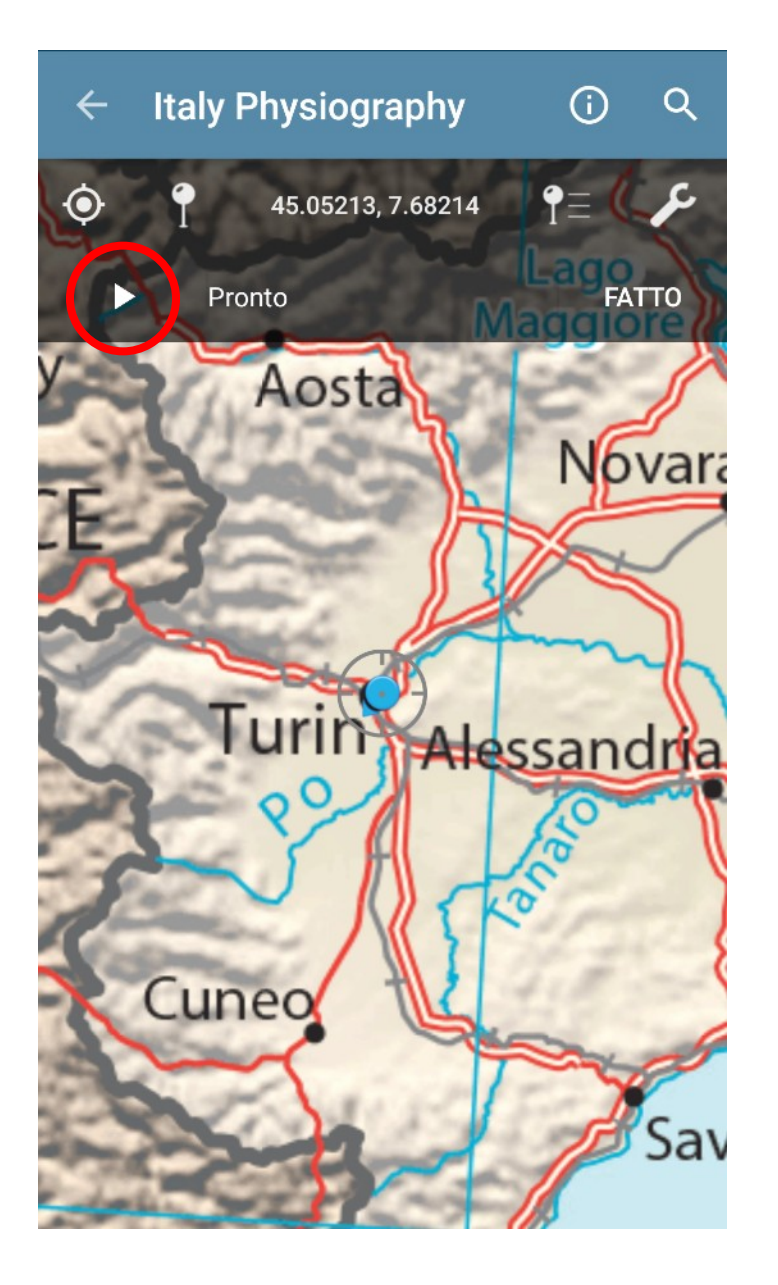

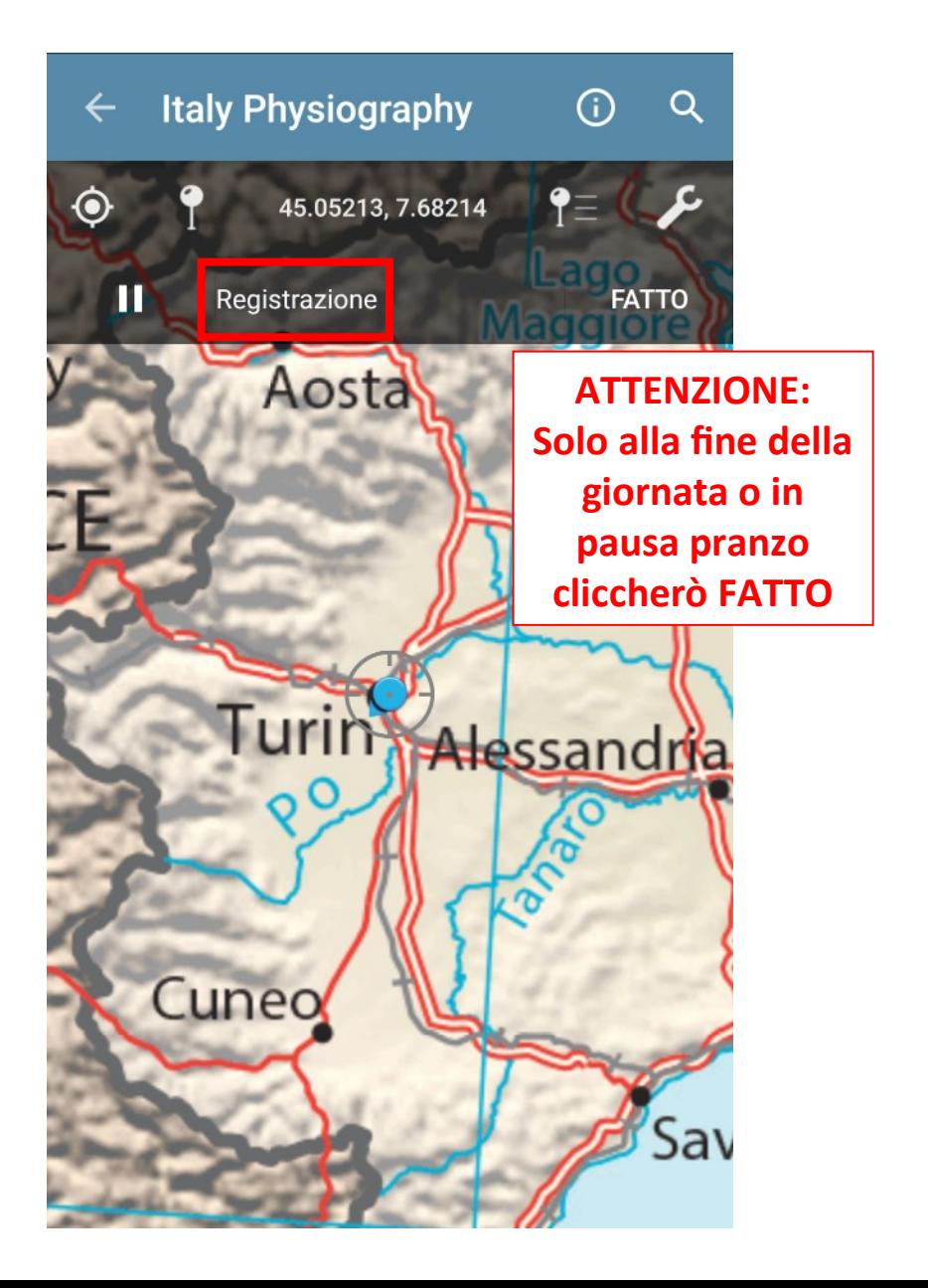

## **2. Salvare le tappe durante il percorso**

- Premere il simbolo del **Segnaposto**, in alto vicino al cerchio del GPS.
- Cliccare sull'etichetta per modificare il nome e la grafica del segnaposto, aggiungere una descrizione e una fotografia

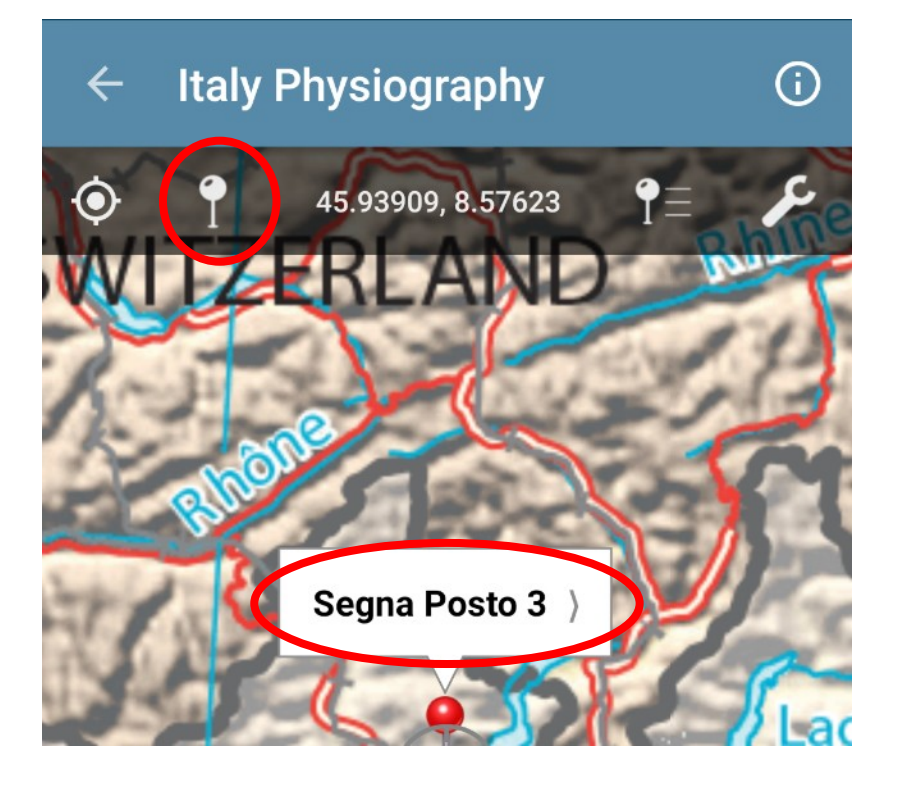

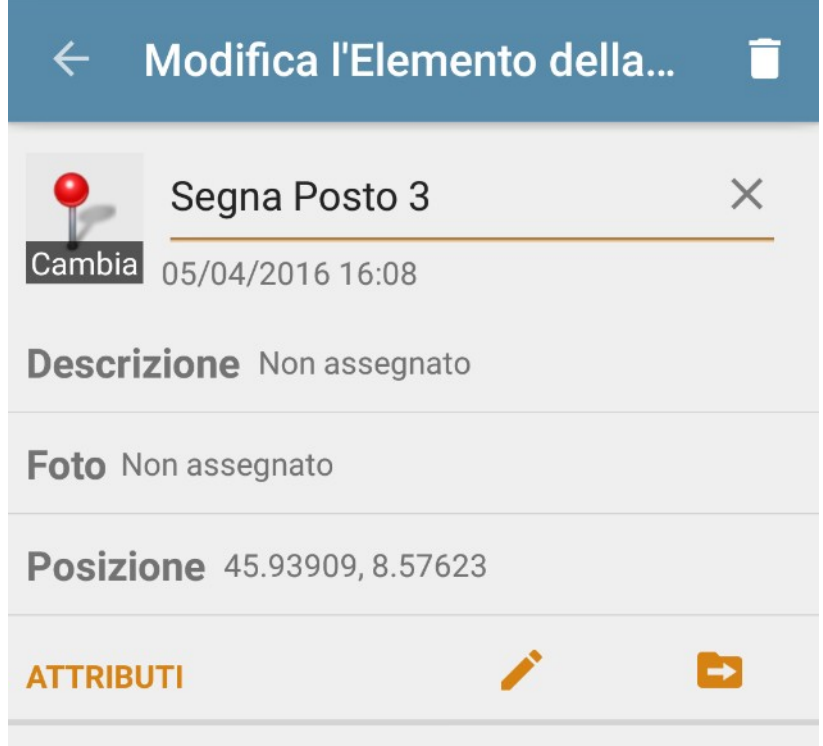

La traccia e i segnaposti sono visualizzabili cliccando qui. Durante il percorso, conviene sempre verificare che traccia, punti e fotografie siano stati salvati correttamente.

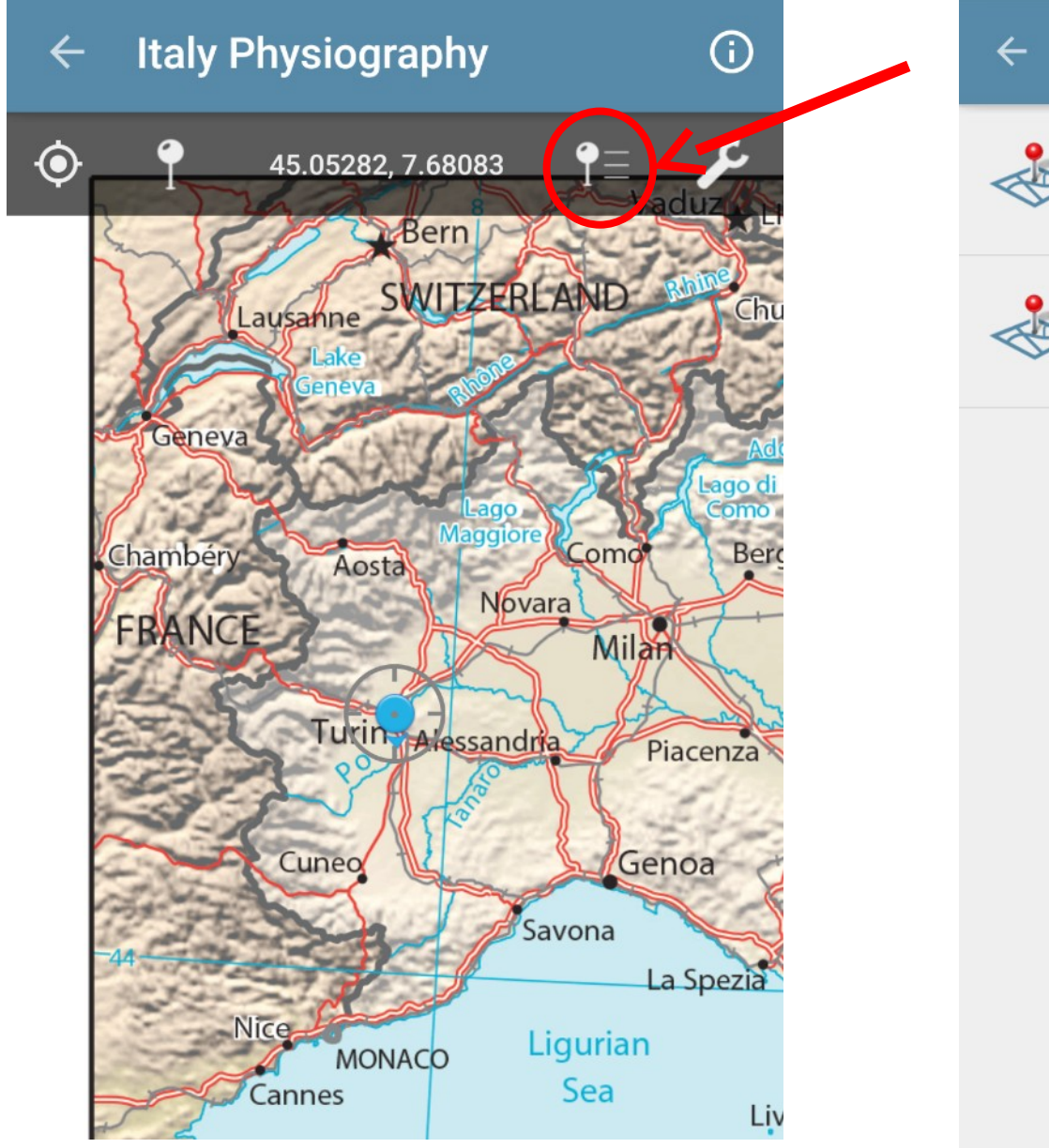

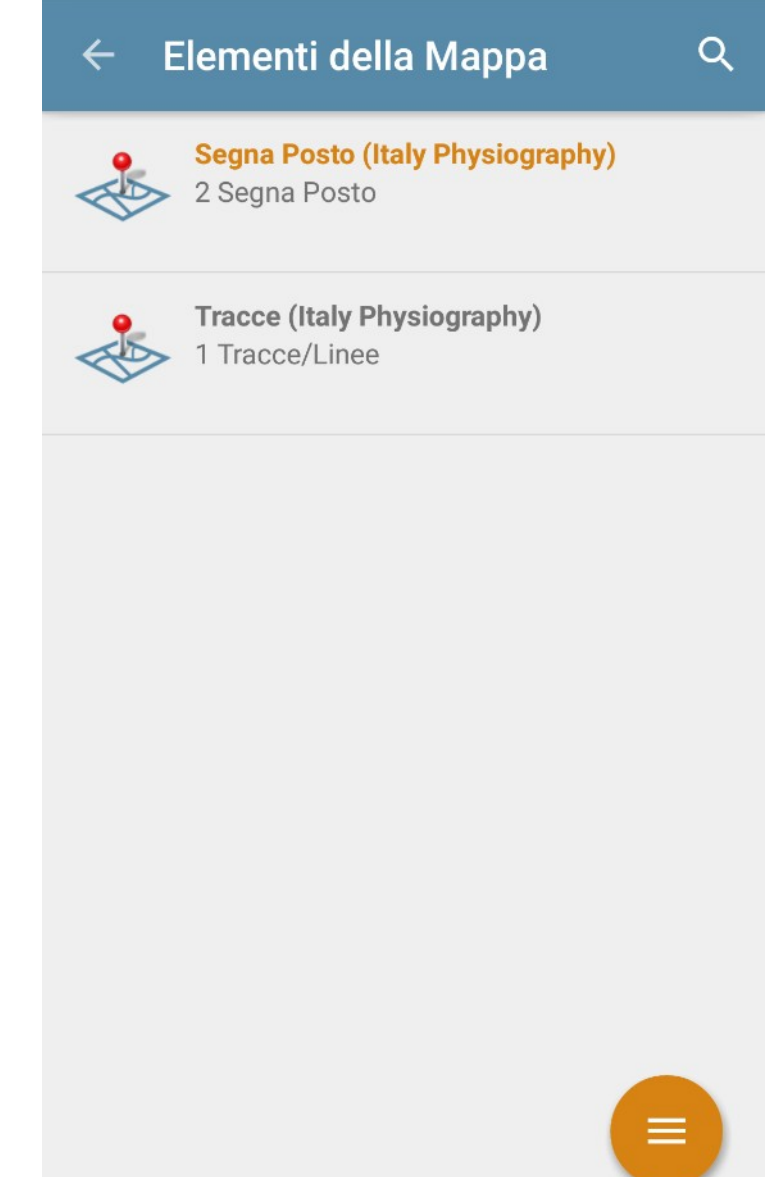

### **3. Interrompere la registrazione ed esportare i dati**

**4**

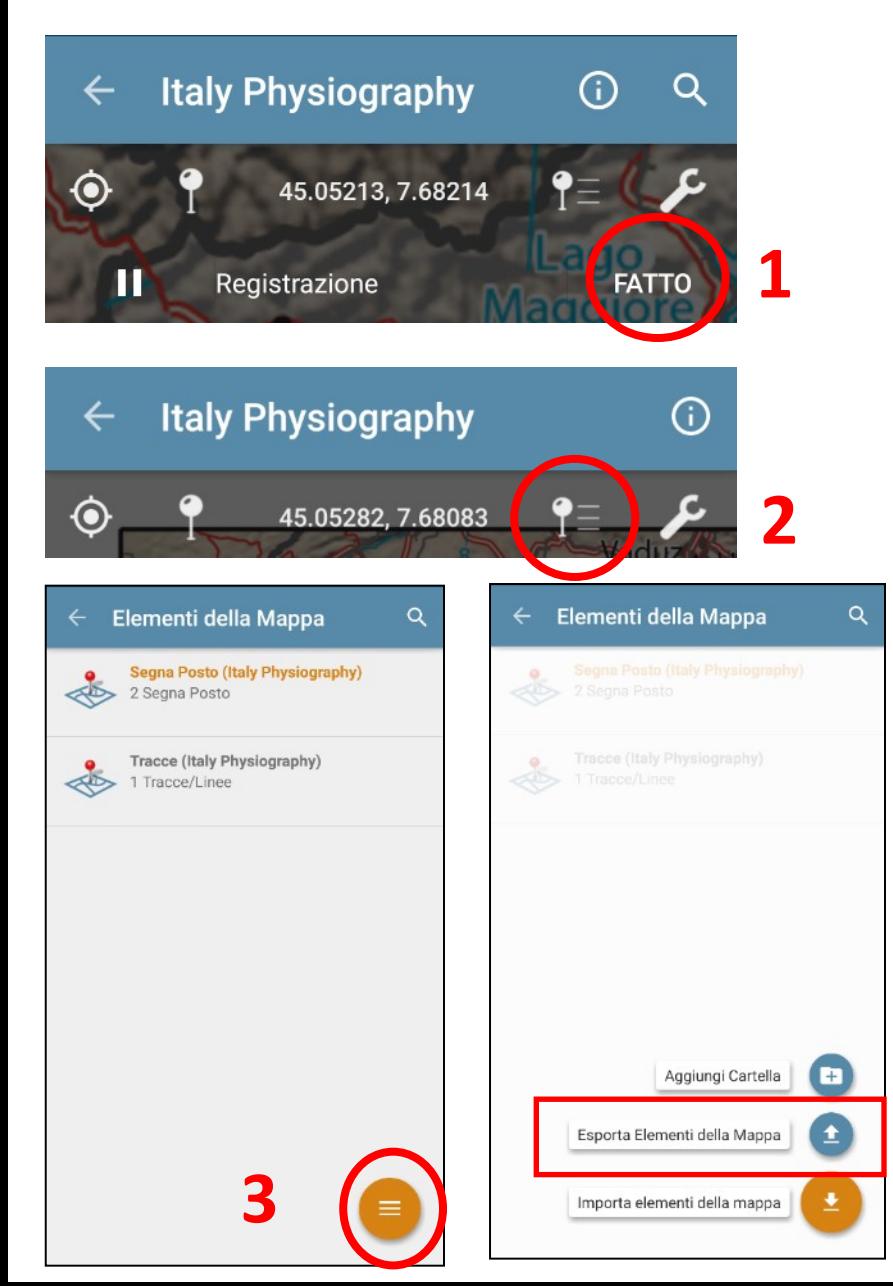

- 1. Interrompere la funzione "traccia GPS", cliccando su «**Fatto**» (**DA FARE ASSOLUTAMENTE A FINE ESCURSIONE!!**)
- 2. Selezionare l'icona in alto a destra per visualizzare traccia e punti registrati.
- 3. Cliccare sull'icona arancione in basso a destra e selezionare «**Esporta Elementi della Mappa**»

 **L'ESPORTAZIONE SI PUO' FARE ANCHE SUCCESSIVAMENTE** (a casa). Tutti i dati sono salvati sul dispositivo

> Questa è l'interfaccia Android. Su Apple basta cliccare la freccia rivolta verso l'alto.

- Se volete, potete modificare il nome del file.
- Selezionare KML come formato dell'esporto.
- Inviare a Memoria dello Strumento se si vuole scaricare i file sul PC tramite cavetto e quindi senza connessione Internet (funzione disponibile solo su Android). In alternativa, se si ha la connessione dati, si può inviare via email; la app consentirà di accedere a una delle caselle di posta già installate sullo smartphone o tablet.
- Cliccare infine su **Export** e quindi sulla **V** per confermare.

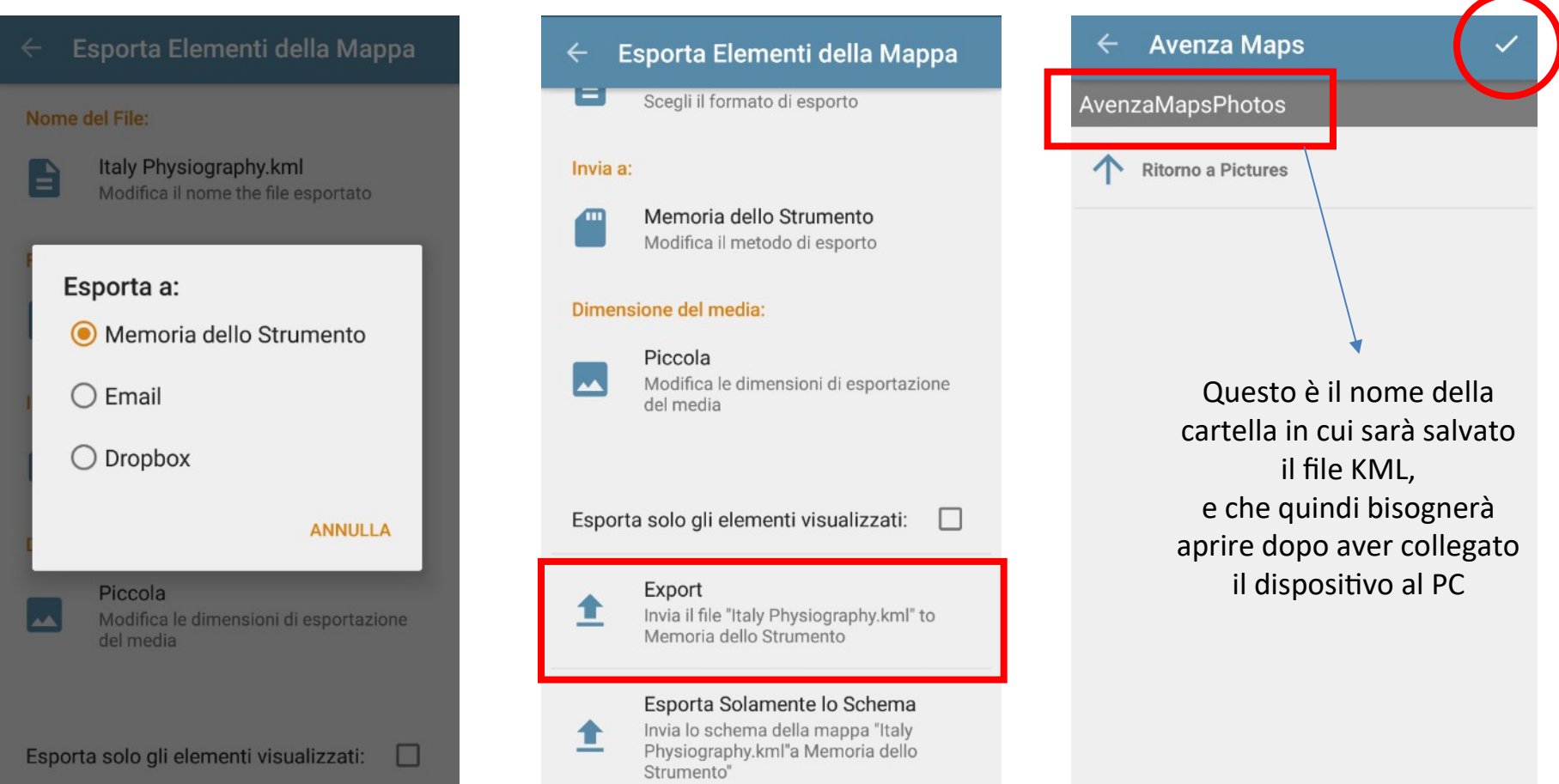